## **Пользовательская инструкция по подготовке и участию в вебинарах**

- 1 Введение
- 2 Подключение к вебинарной площадке
- 3 Изменение данных пользователя
- 4 Использование средств вебинарной площадки
- 5 Использование телефонной конференции

## **Введение**

Для продуктивного участия в вебинаре необходимо:

- 1. Заранее проверить доступность подключения к вебинарной площадке.
- 2. Подключиться к вебинарной площадке.
- 3. Изменить данные своего пользователя вебинарной площадки (при необходимости).
- 4. Использовать средства вебинарной площадки (меню, чат).

# **Проверка доступности вебинарной площадки.**

 Для того, чтобы проверить работоспособность сервиса, вам следует заблаговременно перейти по ссылке для тестирования сервиса и проверить, что по первым трём пунктам отобразились зеленые галочки.

Для корректного взаимодействия следует соблюсти следующие технические требования:

- 1. На рабочем месте пользователя должен быть установлен Adobe Flash Player версии 13.0 либо новее (если он не установлен, нажмите [скачать](https://get3.adobe.com/ru/flashplayer/update/plugin/))
- 2. Подключение на скорости минимум 1Мб/с, рекомендуется 2Мб/с. [Проверить скорость](http://2ip.ru/speed/)
- 3. Браузер: последние версии одного из браузеров Google Chrome, Яндекс. Браузер или Firefox Mozilla

 Для подключения к вебинарной комнате следует перейти по ссылке, которая направлялась пользователю для участия в вебинаре от организаторов.

 При переходе по ссылке необходимо представиться, указав своё имя и фамилию. В скобках можно указать компанию, если вам известно, что в вебинаре будут принимать участие сотрудники из разных компаний:

#### **Рисунок 1** – Представление пользователя

 Как правило, за 10 минут до начала вебинара, можно услышать фоновую музыку – это косвенное подтверждение того, что с настройками звука у подключённого пользователя всё в порядке.

#### **Изменение данных пользователя**

 В некоторых случаях участнику требуется изменить данные пользователя после подключения к вебинарной площадке. Например, это может быть необходимо, если пользователь случайно ошибся в написании имени или фамилии.

Для изменения этих данных следует нажать на кнопку «Параметры модуля» (

), открывающей

 $\equiv$ 

меню панели «Посетители»:

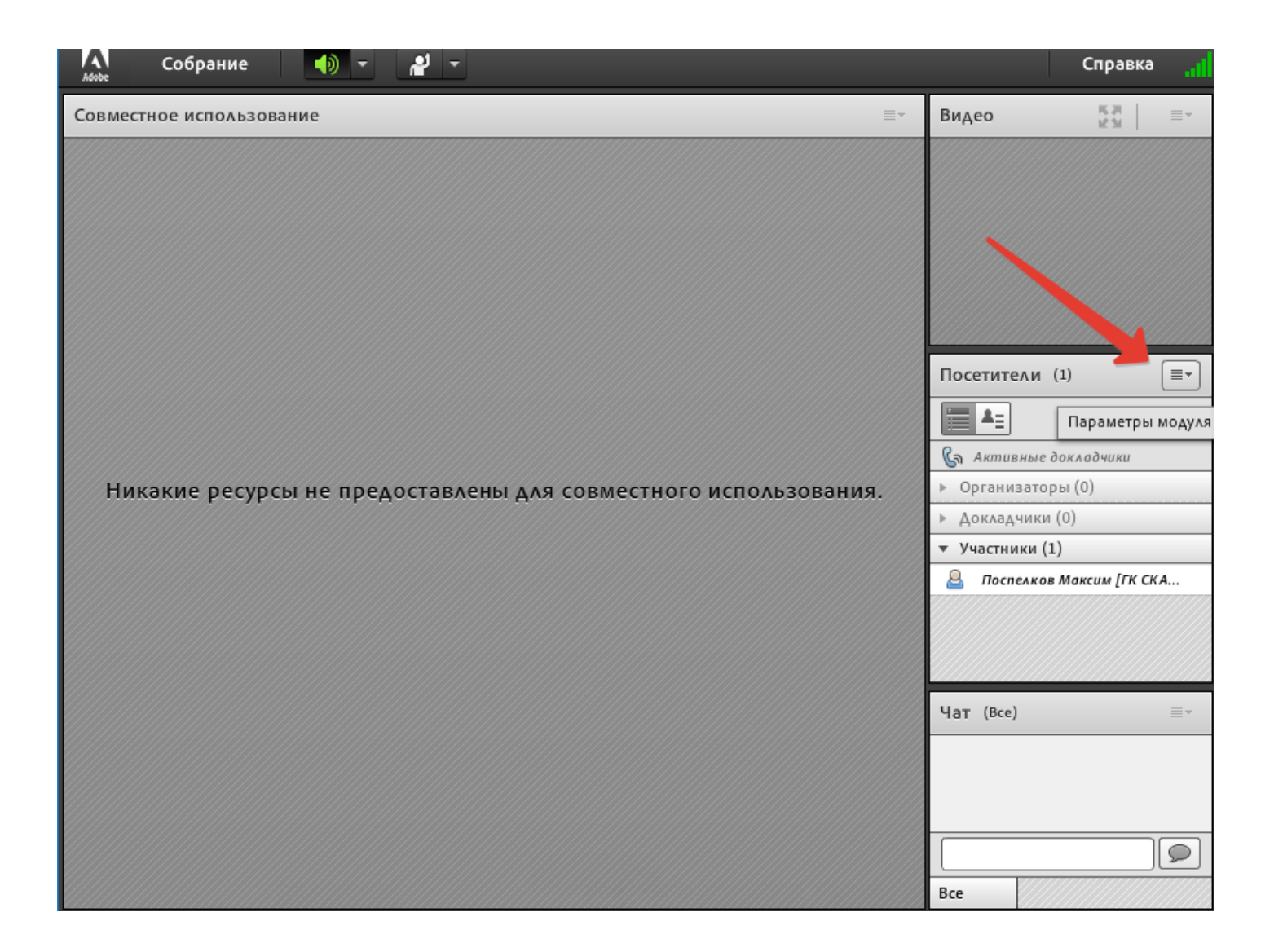

**Рисунок 2 – Меню панели "Посетители"**

В открывшемся меню необходимо выбрать пункт «Изменить мои данные»:

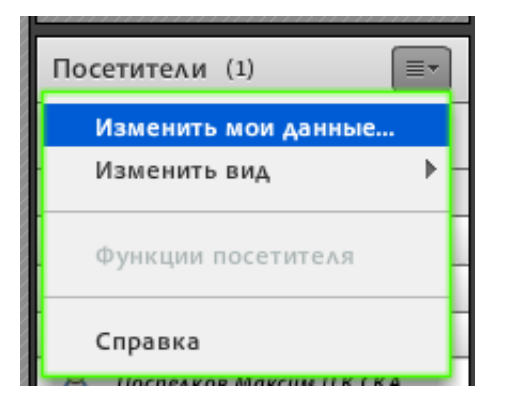

**Рисунок 3** – Пункт меню "Изменить мои данные"

В открывшемся диалоговом окне следует изменить данные на корректные и нажать «Ок»:

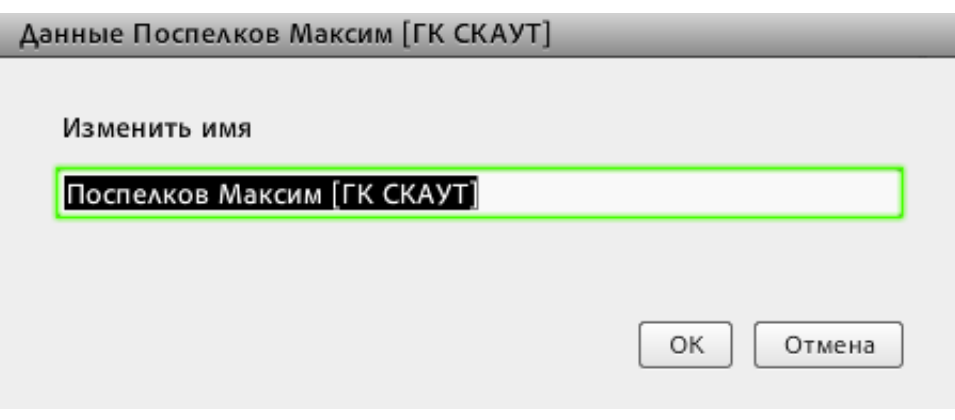

**Рисунок 4** – Изменение данных пользователя

#### **Использование средств вебинарной площадки**

 Чаще всего в рамках проведения вебинаров пользователи ограничены правами доступа и не всегда имеют возможность использовать свой микрофон для того чтобы задать вопрос спикеру, ведущему вебинар.

В таких случаях предлагается использовать кнопку «Поднять руку» (

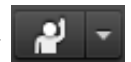

) в верхней части окна,

A Собрание ∙ ∌া الع Справка Совместное использование Видео 馬沢<br>ピン Ē٠ Посетители (1)

чтобы обратить внимание спикера на себя:

**Рисунок 5** – Меню пользователя вебинарной площадки

А для того, чтобы задать вопрос следует использовать чат вебинарной площадки:

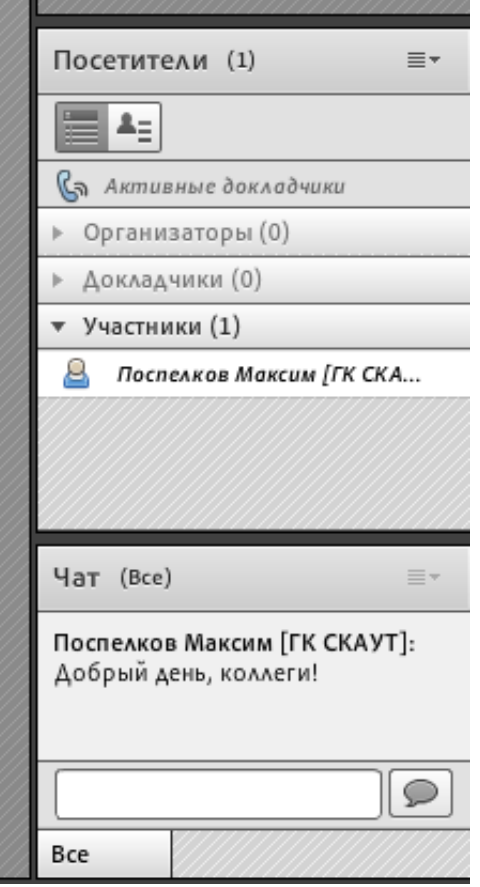

**Рисунок 6** – Чат вебинарной площадки

### **Использование телефонной конференции**

В некоторых случаях вебинарная площадка используется лишь как средство доставки визуального контента, а общение с участниками производится с помощью телефонной конференции.

Для подключения к телефонной конференции требуется:

- позвонить на телефон ГК СКАУТ в Санкт-Петербурге **8(812) 60-777-41**,
- после того как станет слышен женский голос автоответчика набрать добавочный «**0**»,
- после как прозвучит приглашение: «**Введите пин-код**», ввести «**6077#**»

Если всё прошло удачно, то автоответчик мужским голосом подтвердит: «**Вы успешно подключены к телефонной конференции**».

#### **Обратите внимание!**

 Для подключения к телефонной конференции используется городской номер в Санкт-Петербурге, потому что при подключении по общероссийскому номеру 8 (800) 250-60-77 раз в час происходит разъединение всех участников по таймаут телефонной станции.